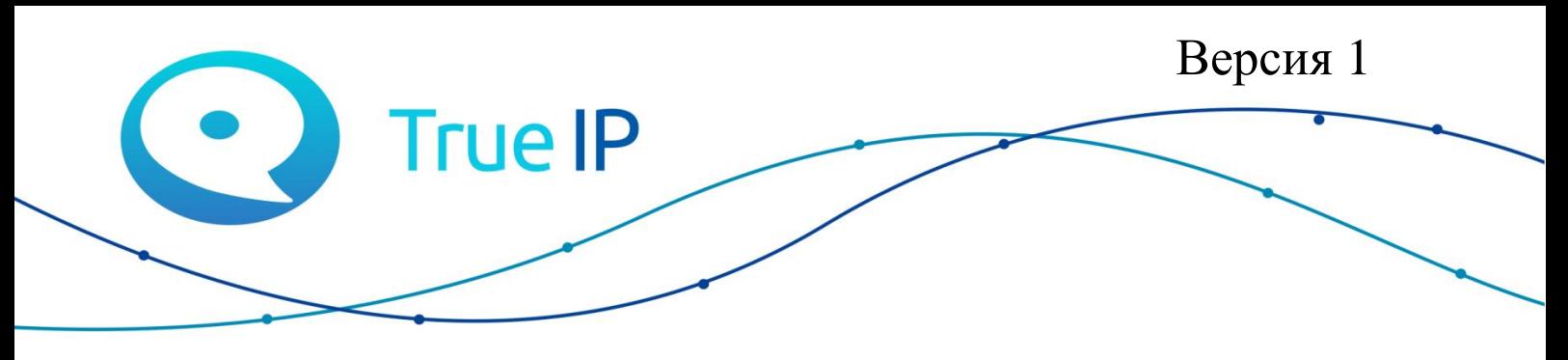

НОВЫЕ ГРАНИ ИЗВЕСТНОГО

## **Настройка WiFi комплекта**

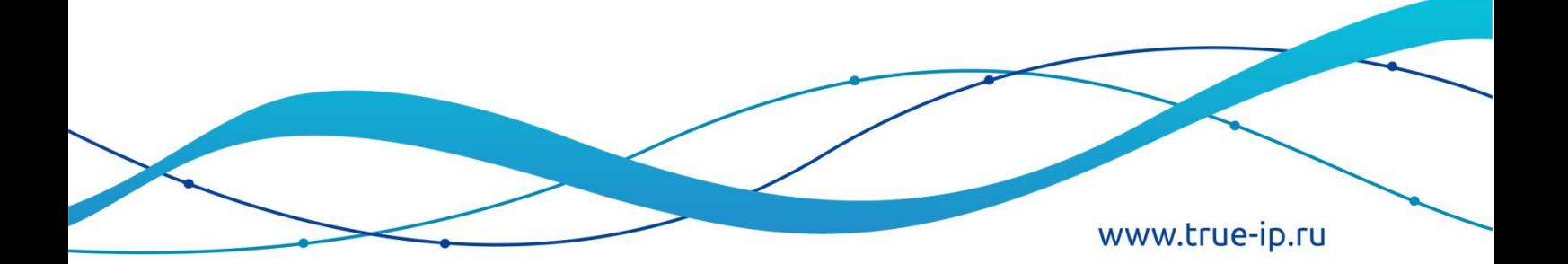

## **Настройка WiFi комплекта.**

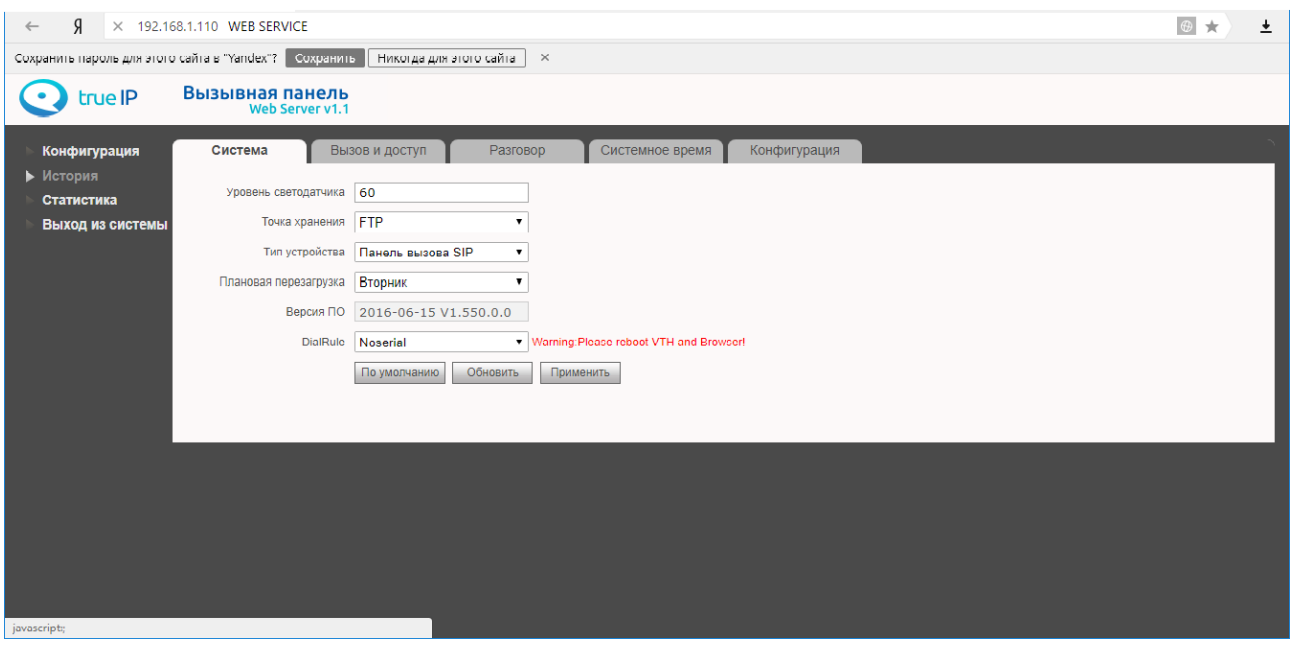

Для настройки перейдите по адресу панели: 192.168.1.110 (по-умолчанию)

1. Во вкладке «Конфигурации» перейдите в «WiFi Инфо»

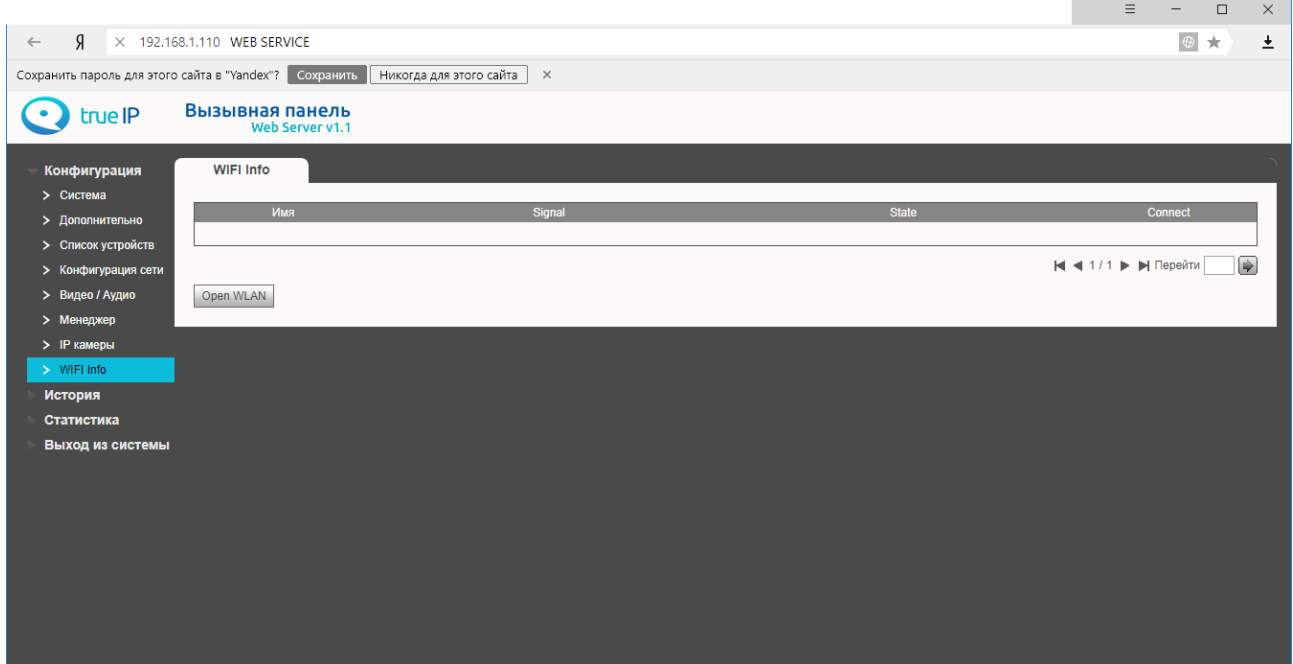

## 2. Нажмите «Open WLAN», здесь выбираем нужную нам сеть:

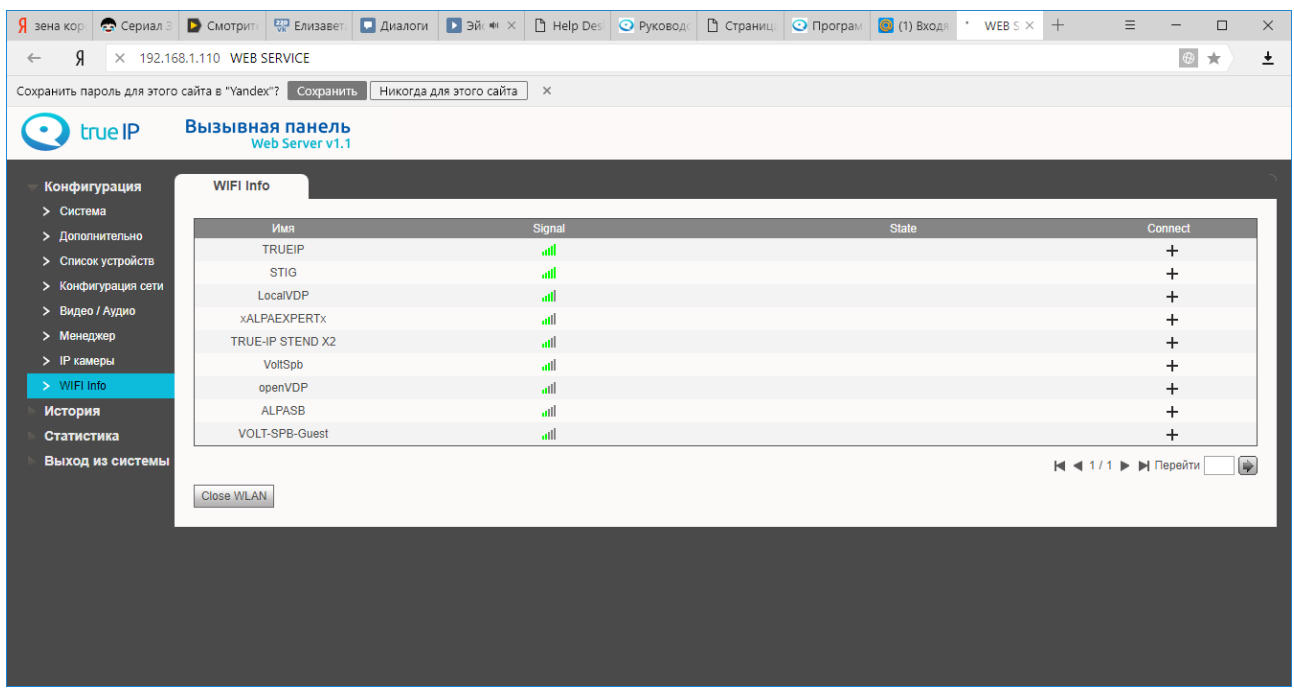

3. После подключения сети, панель получит адрес WLAN.

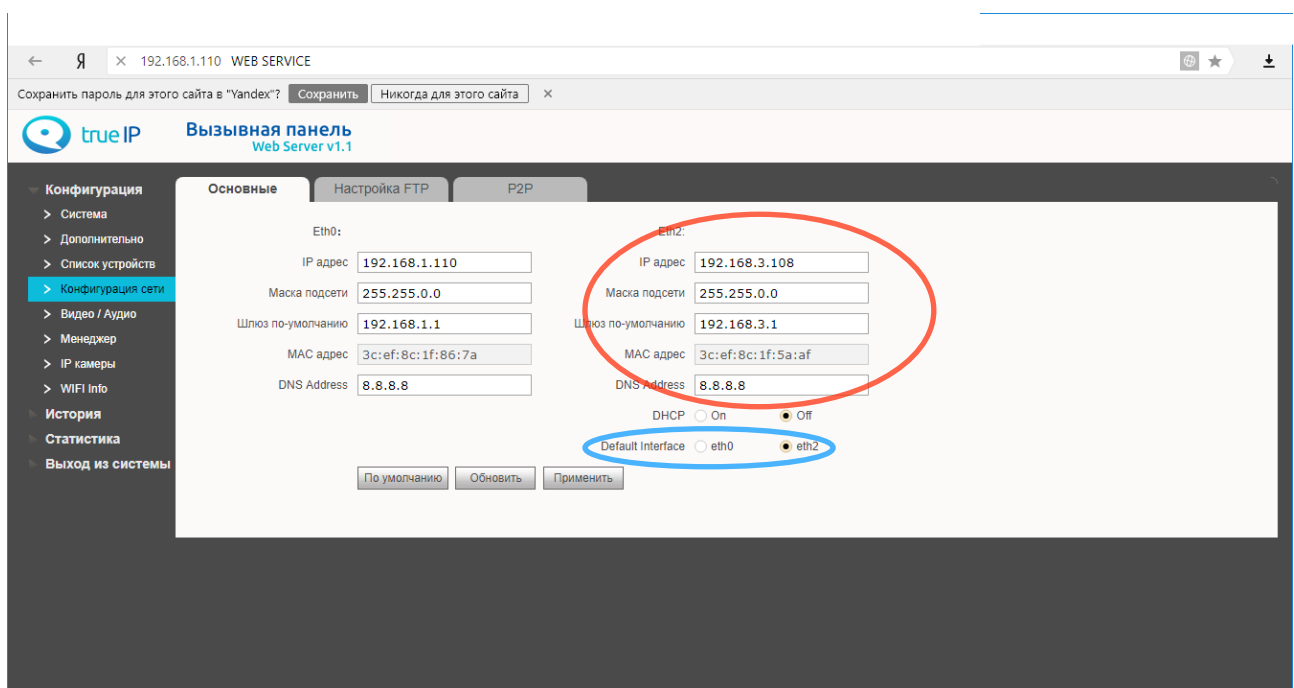

Для работы устройства по LAN или WLAN, поменяйте значение eth0(LAN) и eth2(WLAN) во вкладке «Default Interface» соответственно.

## 4. Добавьте в список устройств ваше устройство:

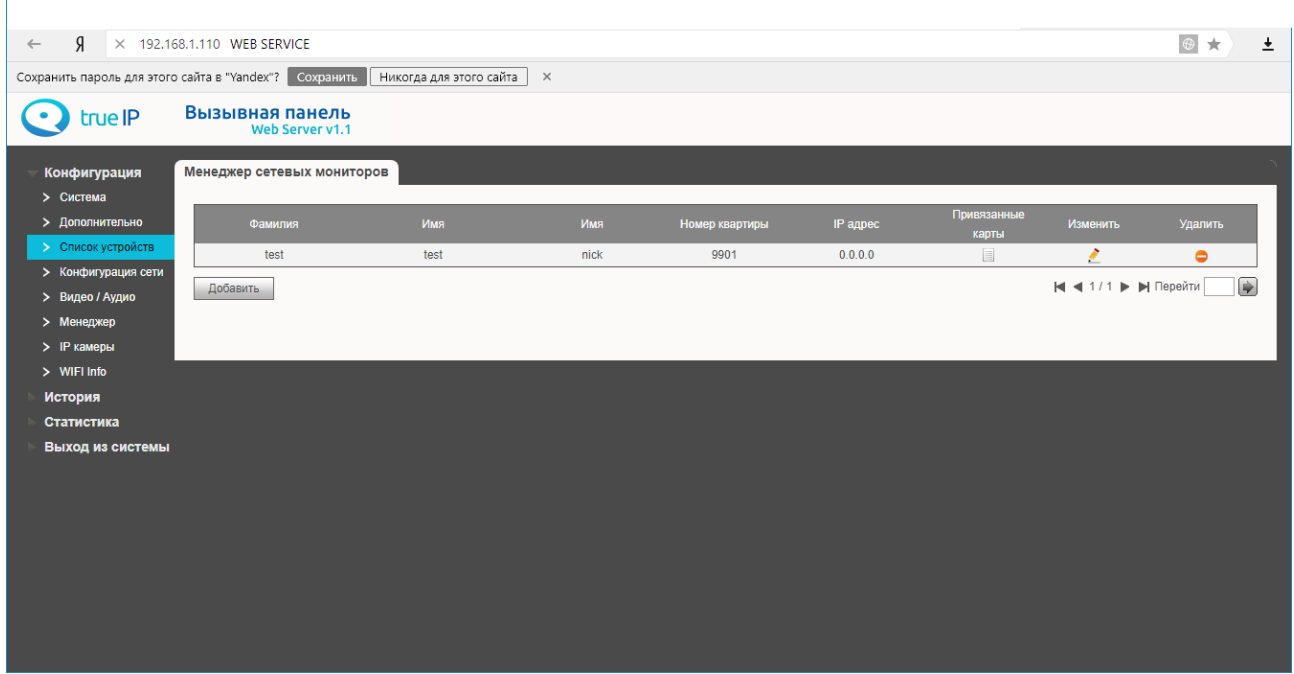

назначьте имя соответственно имени, которое назначено на мониторе.

5. Для добавления нескольких устройств:

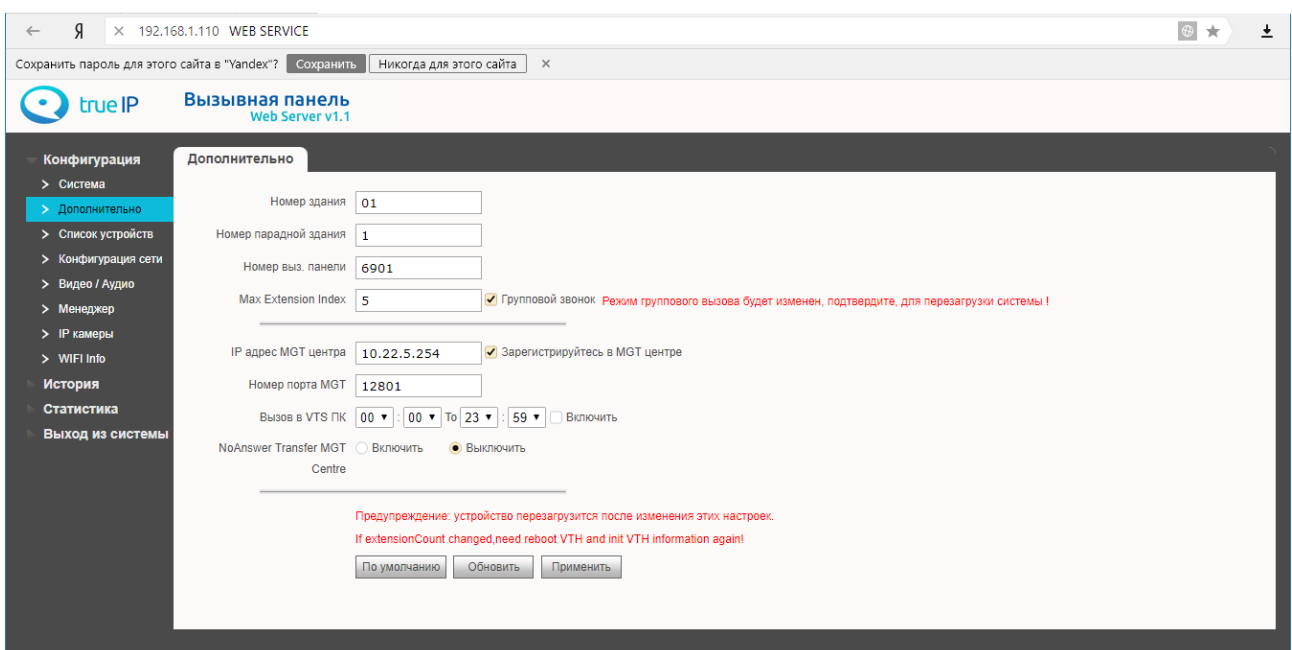

Поставьте галочку на «групповой вызов», нажмите «применить» и «обновить», дождитесь пока панель перезагрузится.

6. На мониторе в главном меню зажмите кнопку «Настройки» (Пока не появится окно с паролем):

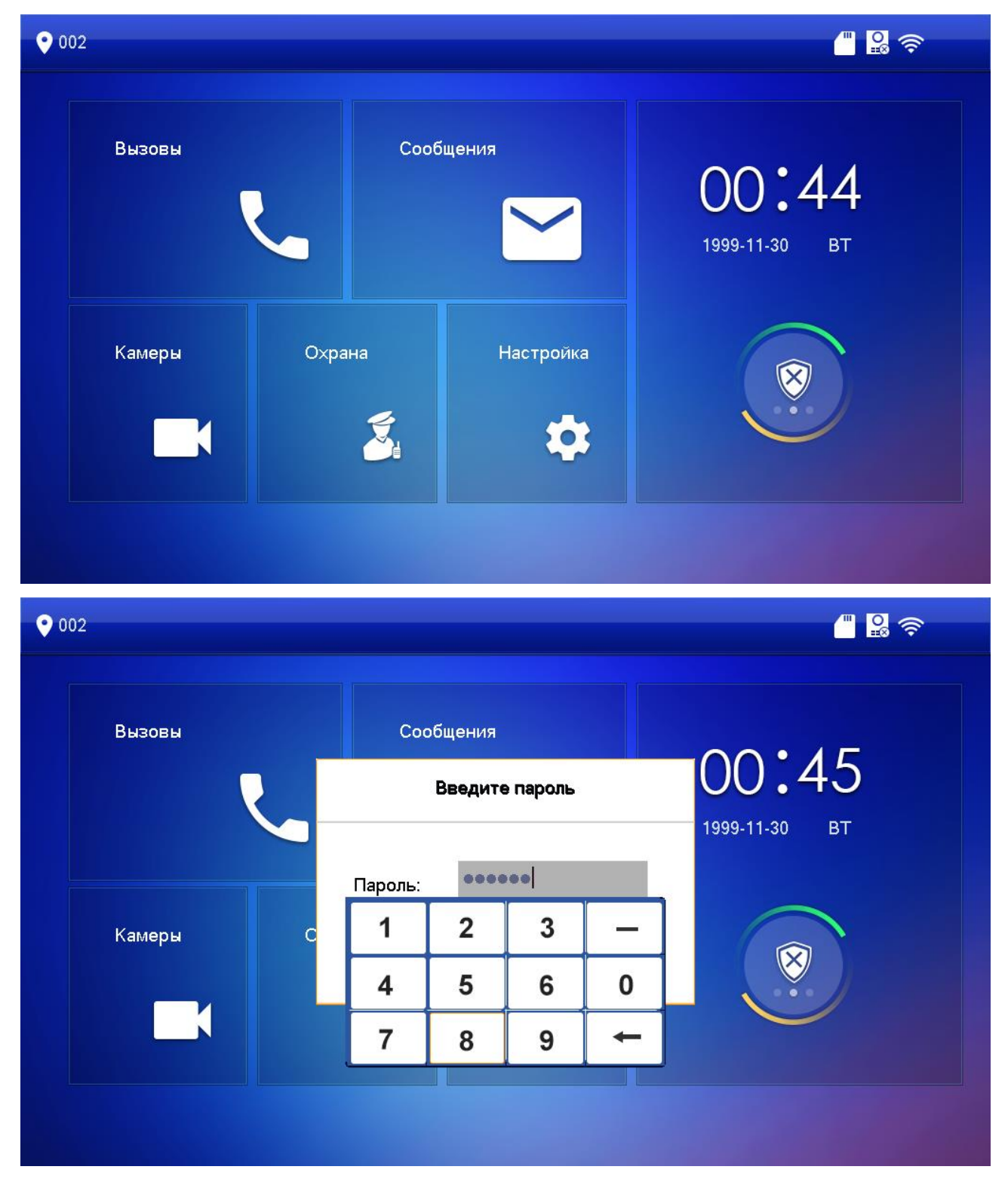

7. Во вкладке «Net Set» также подключите сеть, в которой находится панель (пункт 2)

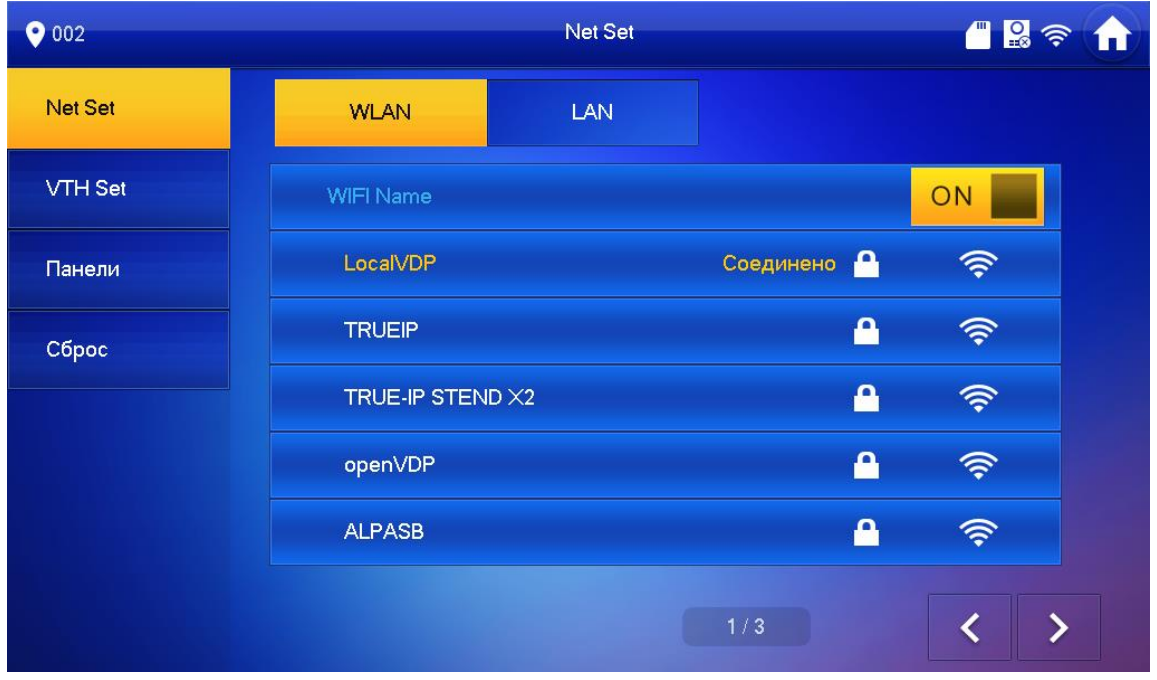

Во вкладке LAN: ip-адрес монитора и данные для подключения по LAN.

8. Во вкладке «Панели»

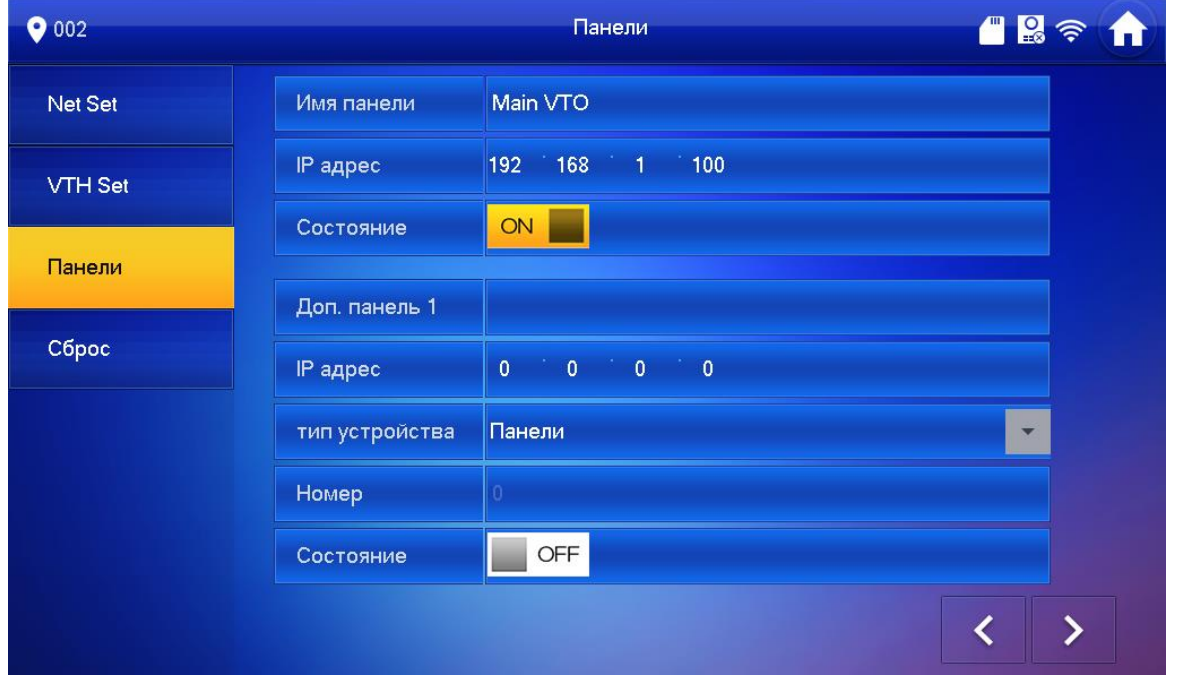

«Main VTO» - вводим ip-адрес в зависимости от использования: WLAN(eth2) или LAN(eth0) соответственно.

9. Во вкладке «VTH Set» настройки для монитора (имя монитора должно соответствовать имени в «списках устройств» в веб-интерфейсе панели)

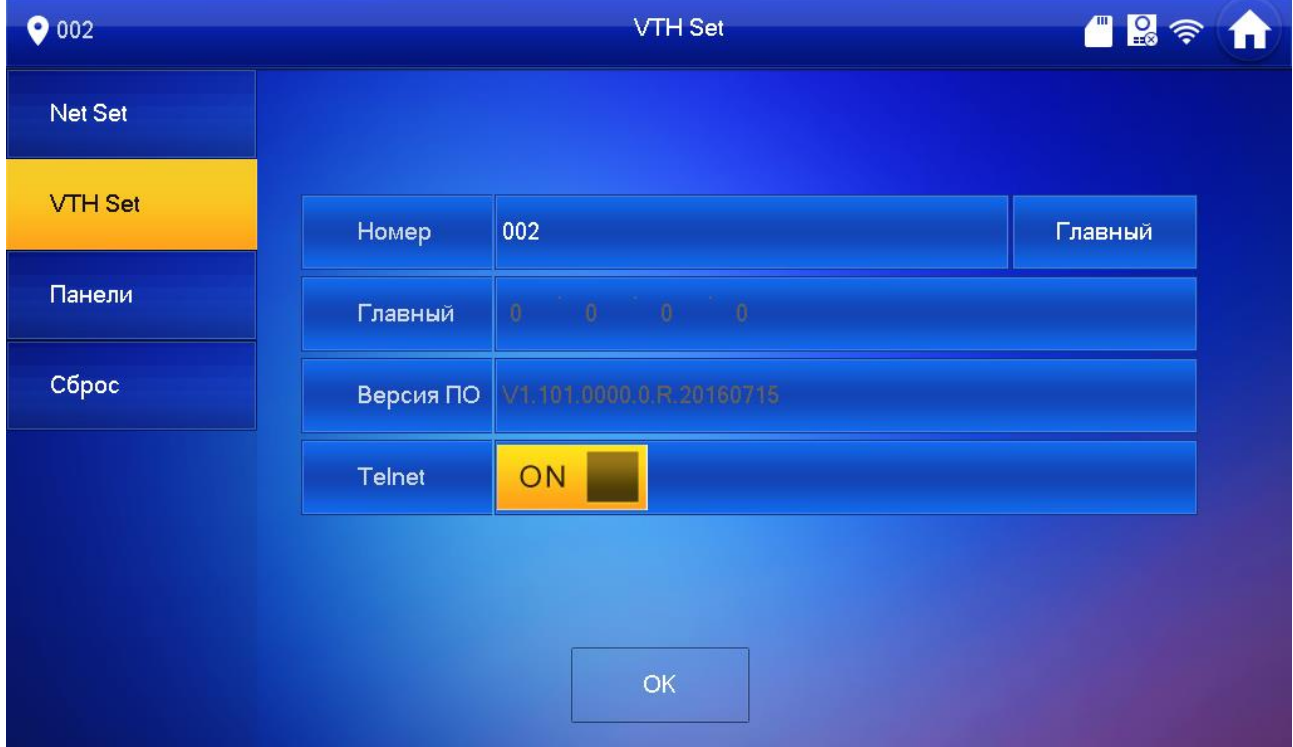